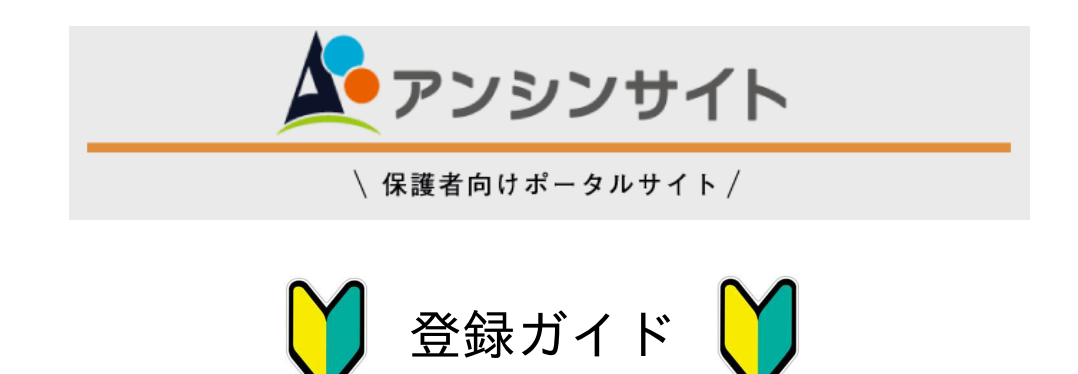

このガイドでは、スマートフォンの画面での登録手順について 説明しますが、PCでの登録についても同様です。

### 目次

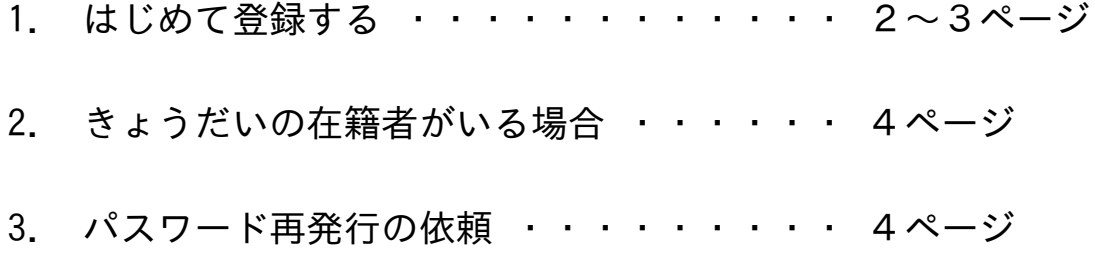

本学では、インターネットを利用した保護者向けポータルサイト「アンシンサイ ト」を導入しています。保護者のみなさまがスマートフォンやパソコンなどを利 用し、お子さんの出席・履修・単位修得状況をいつでも確認することができる 他、学校からの情報を受け取ることができます(成績通知や平均取得単位等の情 報は、このサイトのみでお知らせしており、郵送等での通知は行っておりませ ん)。 本学入学後、保護者宛にID・初期パスワードをお送りしておりますので、登録 のうえご活用ください。

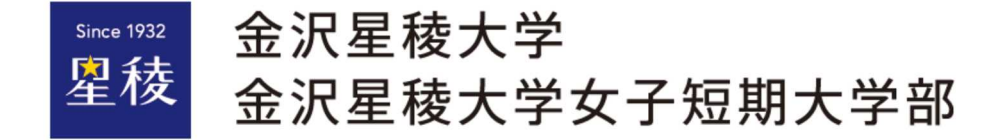

# 1. はじめて登録する

①ID・初期パス通知書を準備

③ID・初期パスを入力しログイン

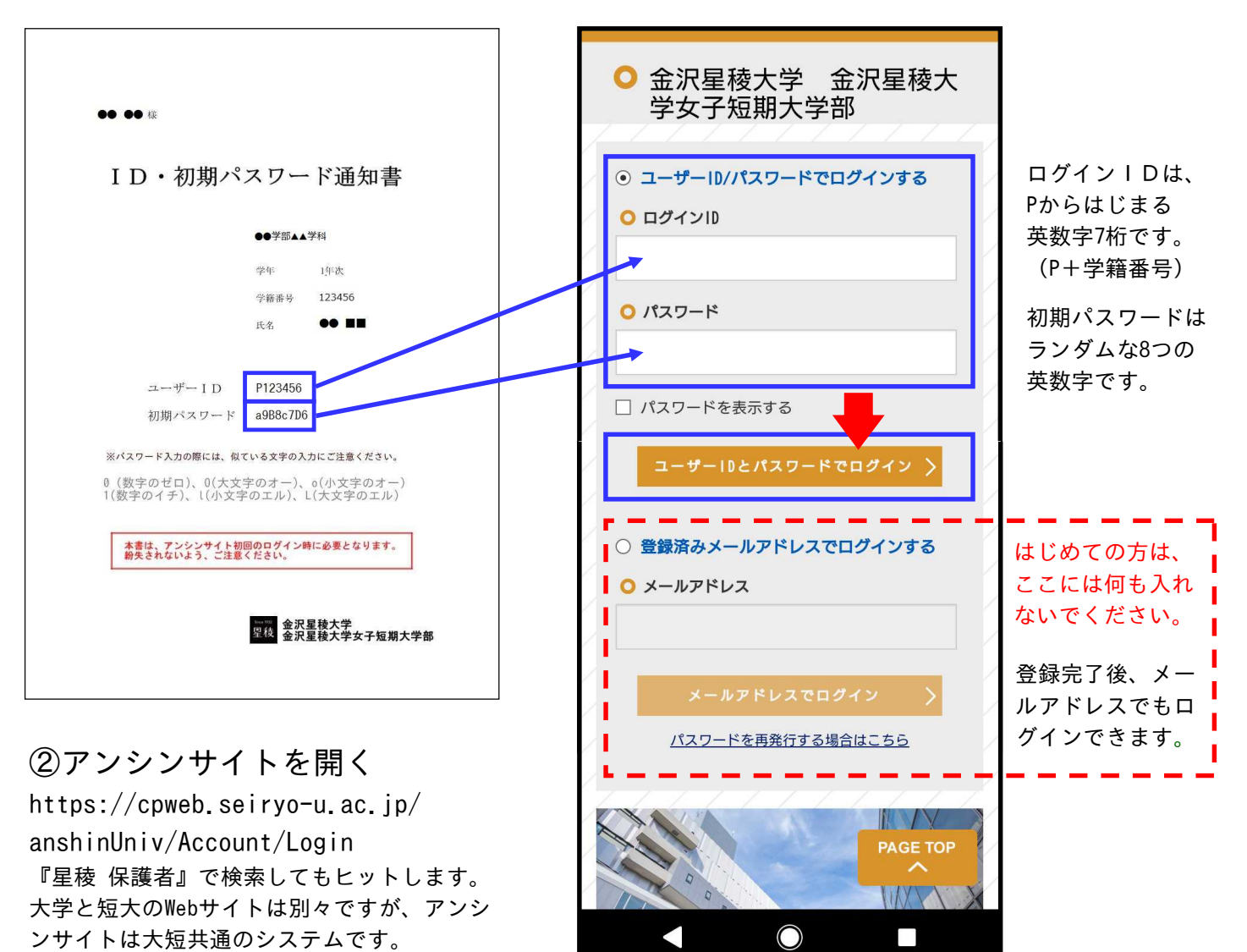

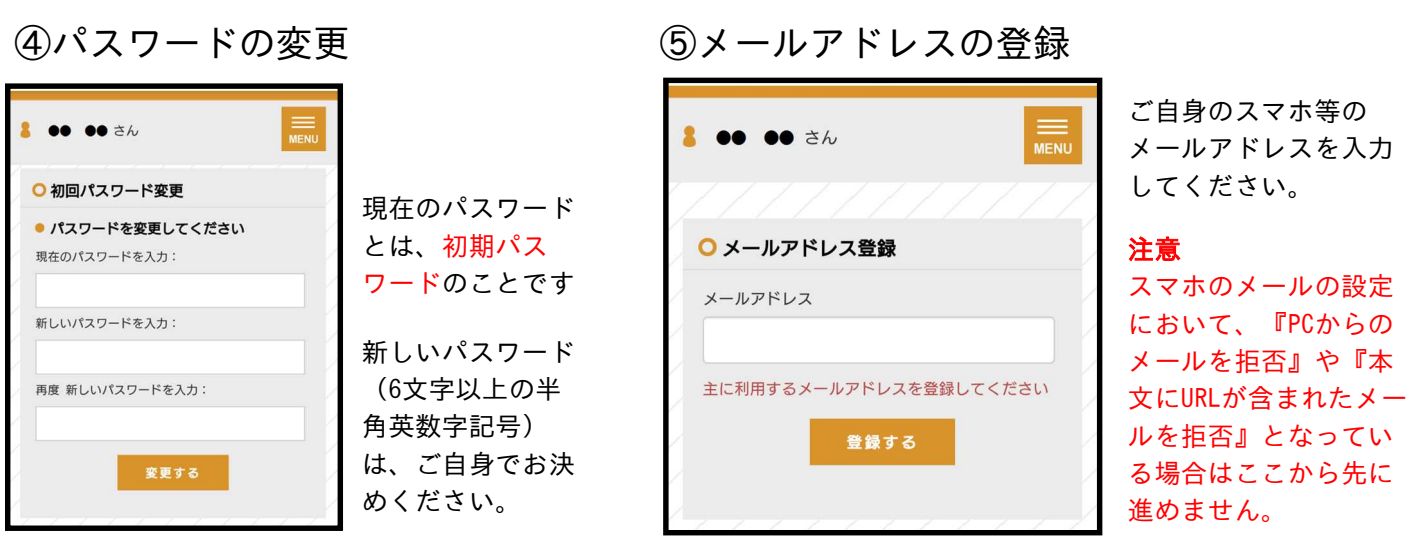

#### 『⑤メールアドレスの登録』において、docomo・au・Softbankといったキャリアのメールを登録される方へ

初期設定で迷惑メール設定が自動的になされているケースがあります。事前に、ドメイン @seiryo-u.ac.jp が受信可能か、 URLが含まれたメールを受信できるかを確認願います。

⑥確認メールが届く。確認コードを入力する または メール内のURLをクリック

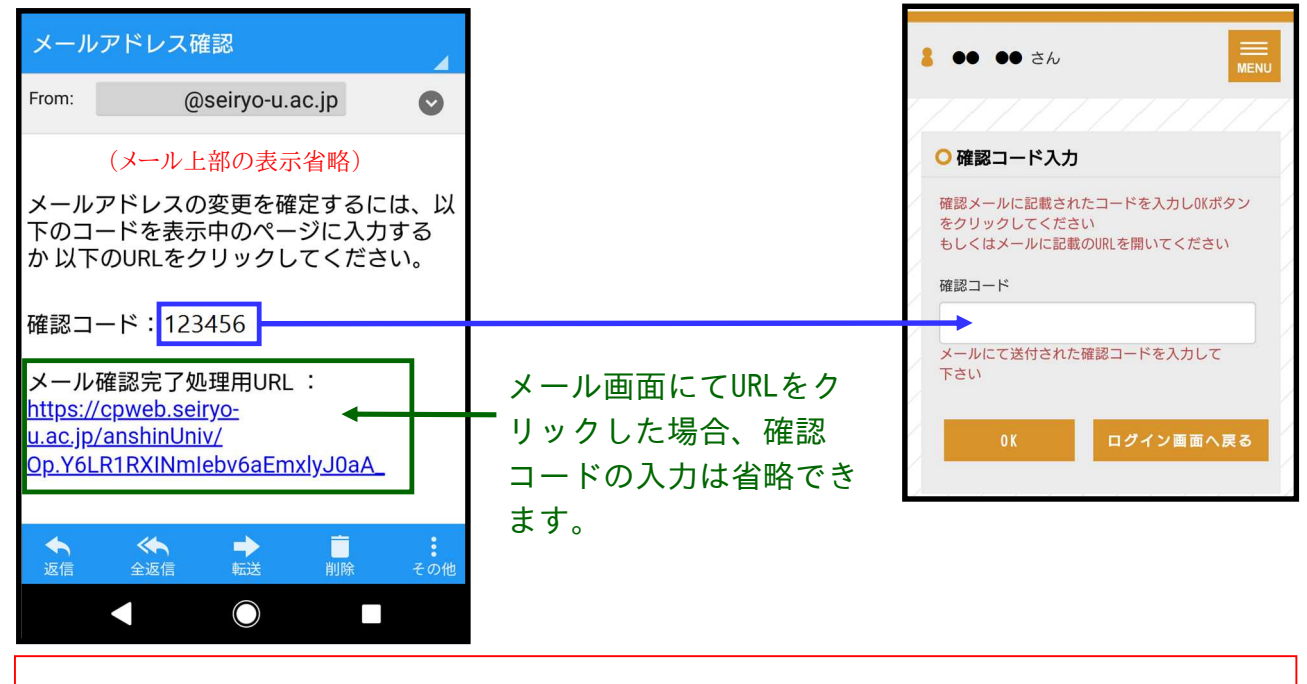

『確認メールが届かない』とのお問い合わせが度々あります。スマホにおいてのPCからのメール受信設定は、 ドメイン @seiryo-u.ac.jp の受信を許可し、URLが含まれたメールを受信できるよう設定願います。 また、メールサーバーの容量超過により受信できないケースも考えられます。

⑦登録完了 次回からはIDと登録したパスワード、またはメールアドレスのみでログインできます

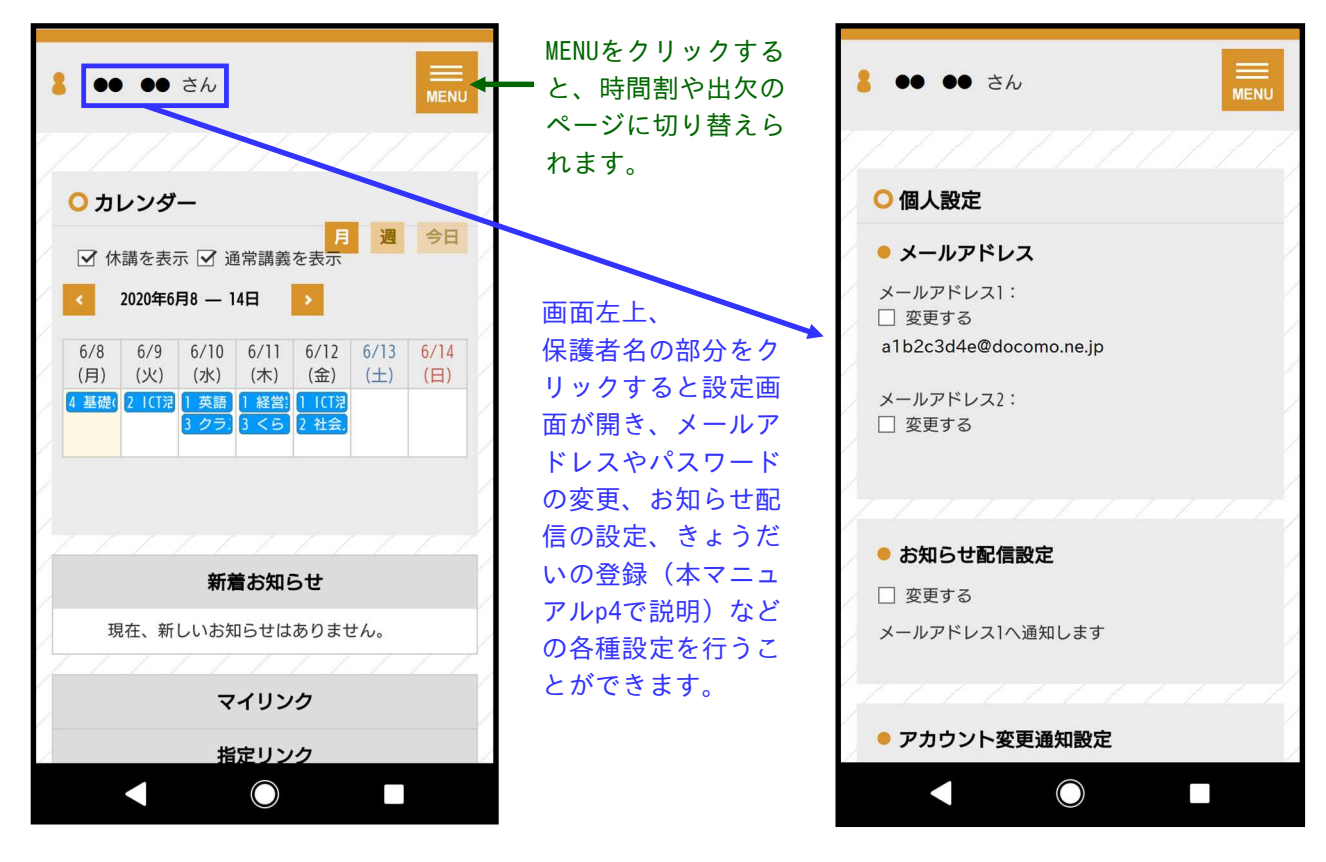

お子さんの時間割や出席状況、 成績等を確認することができます。 個人設定では、アドレスの変更 や追加等を行うことができます。

## 2. きょうだいの在学者がいる場合

(上のお子さんをアンシンサイトで登録済みであることが前提)

ひとつのメールアドレスで複数の学生を別々に登録することはできません。 きょうだいで在学の場合、以下の手順にて下のお子さんをアンシンサイトに追加してください。

①下のお子さんの

ID・初期パス通知書を準備

②上のお子さんのID・パスで アンシンサイトにログイン

③個人設定(前ページの『⑦』参照)にてご子息・ご息女の項目を開き、 編集する にチェックを入れ、追加する をクリック。下のお子さんのID・ 初期パスを入力(追加欄には初期値で上のお子さんのID・パスが入っているので上書きする)。

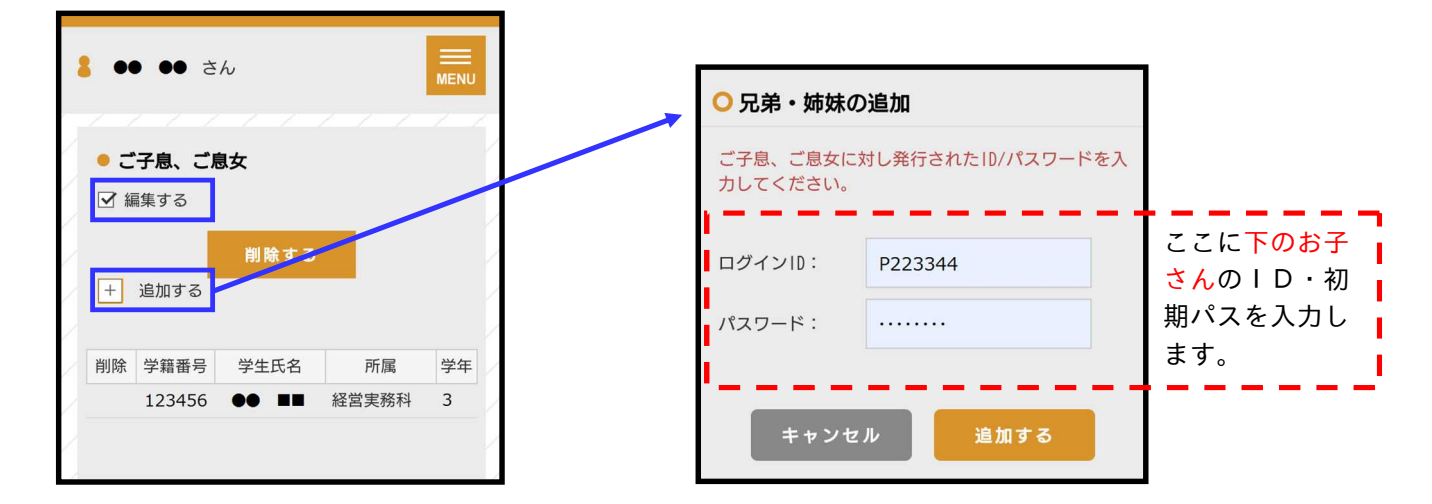

④以降はログイン後にきょうだいの情報を見ることができます。

3. パスワード再発行の依頼

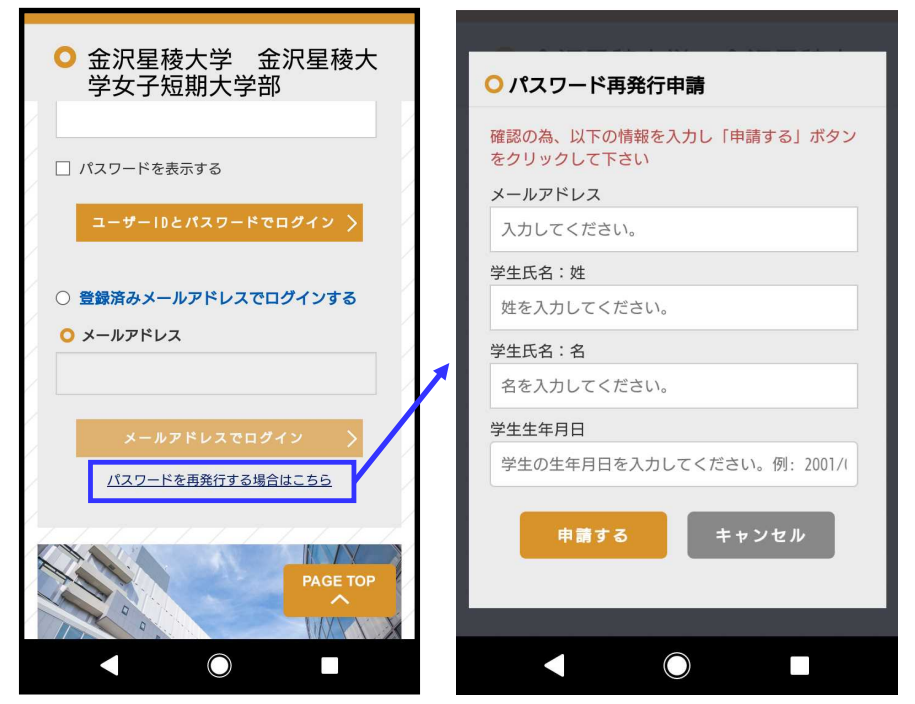

アンシンサイトログイン画面下部 の『パスワードを再発行する場合 はこちら』をクリック。 情報を入力し、『申請する』をク リックしてください。 後日、本学に登録された保護者住 所へ再発行したパスワードを郵送 します。

#### 【お急ぎの場合】

『学生個々に付与された学籍番号 のアドレス』へID・パスを添付 してお送りすることができます (本人確認ができないため、保護 者へメールをお送りすることはで きません)。 希望する場合は庶務課0762533924

へお電話でご連絡ください。